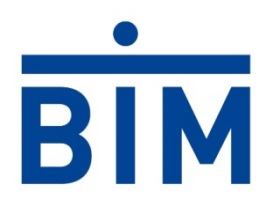

# Einkaufsportal

# Handbuch für Lieferanten - Registrierung

Ersteller: BIM Berliner Immobilienmanagement GmbH Fachbereich Einkauf Keibelstr. 36 10178 Berlin

Dieses Dokument ist Eigentum der BIM Berliner Immobilienmanagement GmbH und enthält vertrauliche Informationen. Es darf nur zu den beschriebenen Zwecken verwendet werden. Die Weitergabe an Dritte ist nicht gestattet. Änderungen in Teilen des Dokumentes führen nicht zur Ungültigkeit des übrigen Inhaltes.

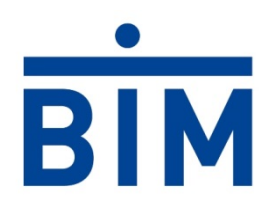

# **Inhalt**

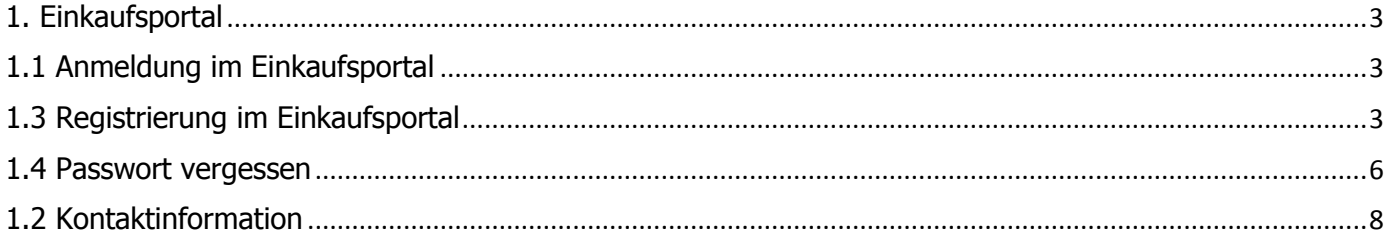

# Abkürzungsverzeichnis

Beauftragungsakte BA **EKP** Einkaufsportal **FB** Fachbereich  $\mathsf{L}\mathsf{I}$ Lieferant **PL** Planer Vergabeakte **VA** 

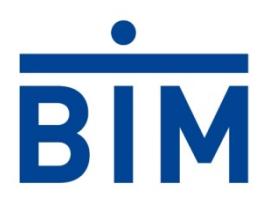

### **1. Einkaufsportal**

### **1.1 Anmeldung im Einkaufsportal**

Die Anmeldung im Einkaufsportal (EKP) erfolgt unter Verwendung Ihrer Accountdaten über die Internetseite: https://fmportal.bim-berlin.de/FMPortal/account/login.aspx

Zugang erhalten nur registrierte Lieferanten. Sollten Sie nicht registriert sein, klicken Sie zur Anmeldung auf "Registrierung" und führen die folgenden Schritte durch.

Weiterhin stehen Ihnen auf der Startseite des EKP die Datenschutzerklärung und ein Leitfaden zur Verfügung.

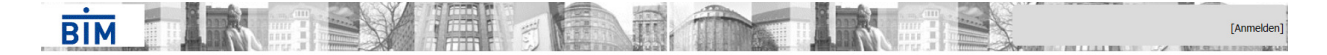

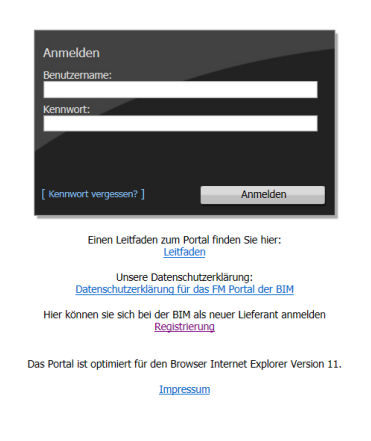

### **1.2 Registrierung im Einkaufsportal**

Die Daten zur Registrierung sind bitte vollständig auszufüllen, rot gekennzeichnete Felder sind Pflichtfelder. Kennwörter müssen mindestens 8 Zeichen, jeweils ein Groß- und Kleinbuchstaben, eine Ziffer und ein Sonderzeichen beinhalten.

Bei den Feldern Steuernummer und Umsatzsteuer-ID geben Sie mindestens die Steuernummer an - ohne Verwendung von Leerzeichen (z. B. 234/567/55555).

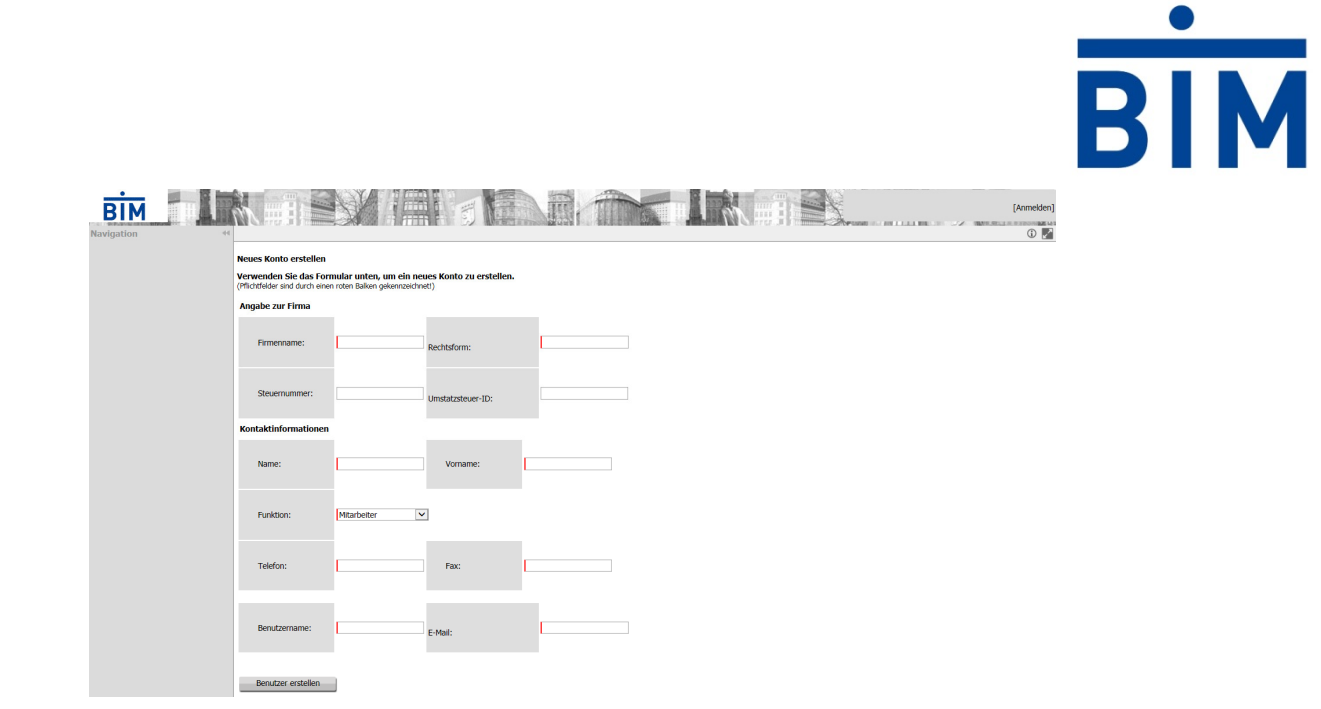

Nachdem der Button "Benutzer erstellen" angeklickt wurde, erscheint folgende Information:

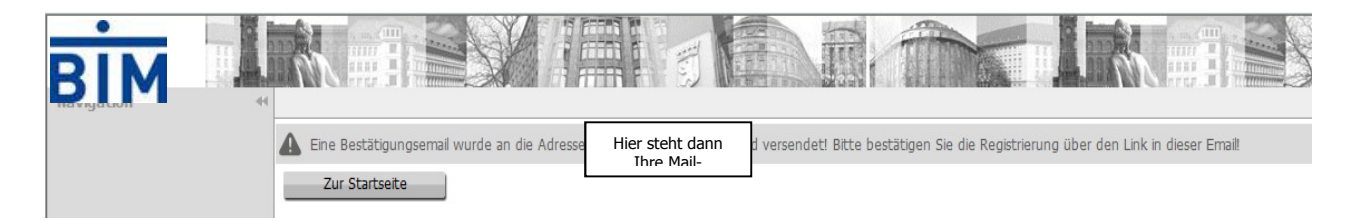

An die hinterlegte E-Mail-Adresse wird folgende Mail gesendet, in der sich ein Link zur Bestätigung befindet. Wird die Registrierung anhand dieses Links nicht bestätigt, wird Ihr Konto nach 14 Tagen automatisch vom System gelöscht.

Sehr geehrte(r) Vorname Name,

bitte bestätigen Sie ihre Registrierung unter folgendem Link:

xxxxxxxxxxxxxxxxxxxxxxxx

Mit freundlichen Grüßen Ihr Lieferantenmanagement

Nach Bestätigung Ihrer Registrierung gelangen Sie zur folgenden Seite:

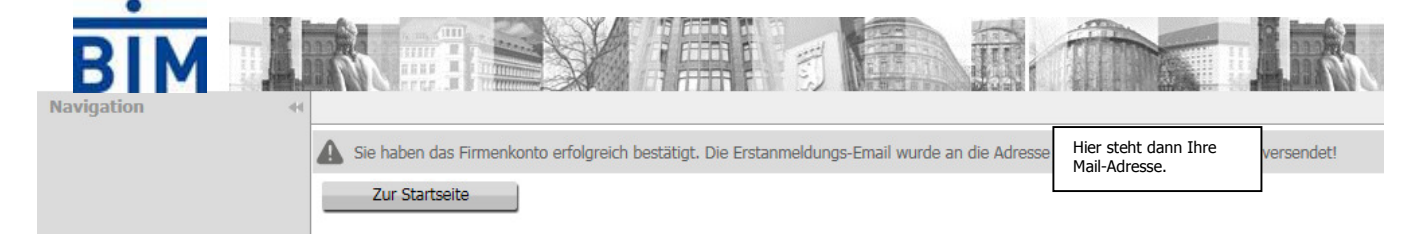

Um sich einzuloggen, erhalten Sie aus Datenschutzgründen zeitgleich eine Anmeldungs-Email. Nach Bestätigung der Anmeldung, können Sie dann Ihr eigenes Kennwort für Ihr Konto vergeben.

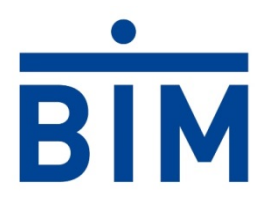

Sehr geehrte (r) Vorname Name,

bitte betätigen sie den folgenden Link für die erste Anmeldung im FM-Portal der BIM:

xxxxxxxxxxxxxxxxxxxxxxxx

Sollte dieser Link nicht mehr gültig sein, klicken Sie bitte auf den Link Neu anfordern, um die Anmeldungsemail nochmal zustellen zu lassen.

Mit freundlichen Grüßen Ihr Lieferantenmanagement

Bitte vergeben Sie nun anhand der genannten Kriterien Ihr eigenes Kennwort.

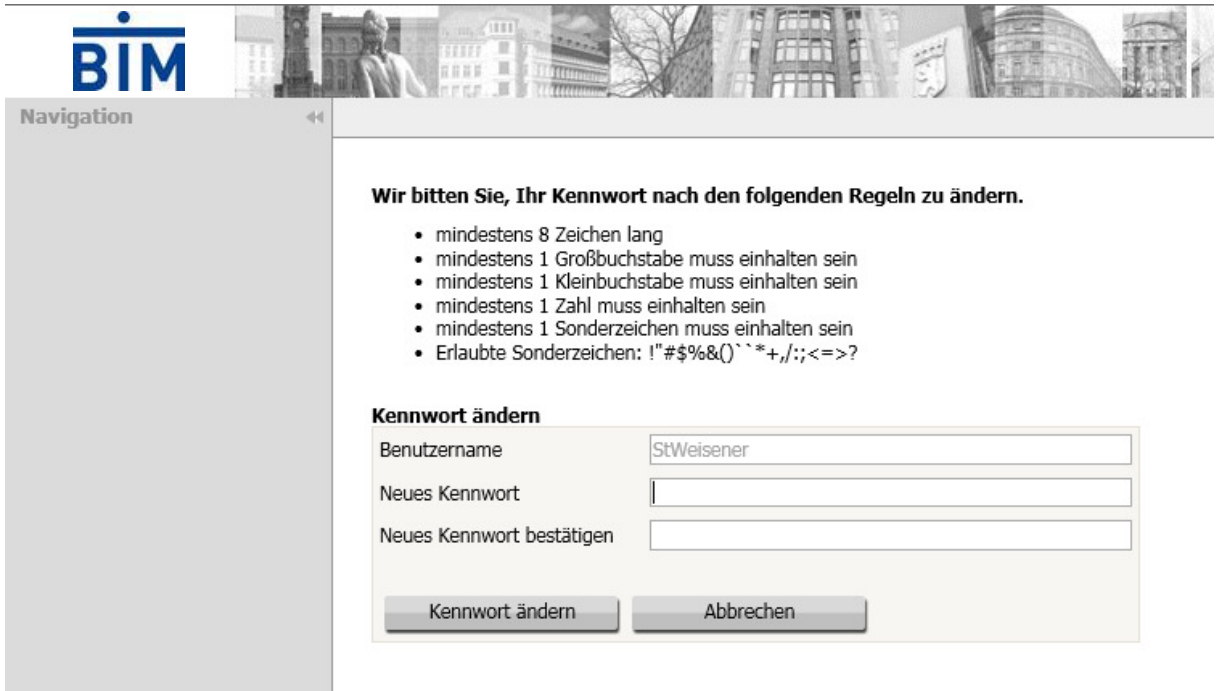

Bei der Erstanmeldung müssen Sie einmalig den "Nutzungsvereinbarungen der BIM" zustimmen.

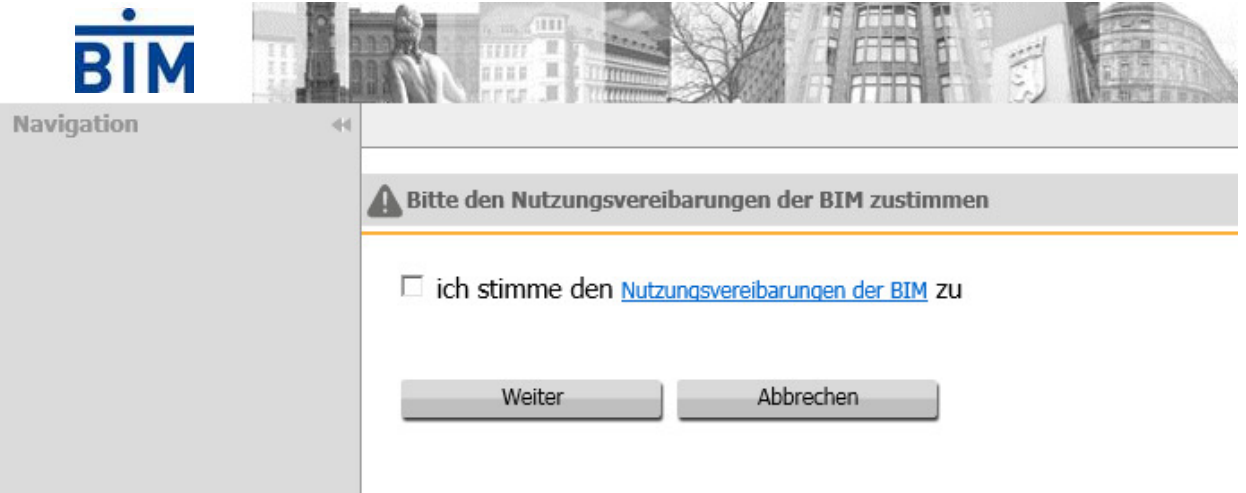

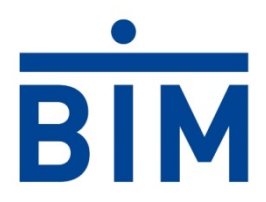

Hinweis: Ihr Konto ist bis zur Prüfung und Bestätigung durch die BIM für Sie nicht sichtbar. Nach erfolgter Prüfung und Freigabe durch die BIM erhalten Sie nachstehende E-Mail mit dem Text:

Sehr geehrte Damen und Herren,

die Unterlagen Ihres Lieferantenkontos auf dem FM-Portal der BIM sind unvollständig bzw. abgelaufen, bitte aktualisieren Sie diese. Melden Sie anschließend Ihr Konto vollständig.

Hinweise finden Sie ggf. unter der Registerkarte "Bemerkung ext.". https://fmportal.bim-berlin.de

Mit freundlichen Grüßen Ihr Lieferantenmanagement

Bei erneuter Anmeldung können Sie wieder auf Ihr Konto zugreifen.

#### **1.3 Passwort vergessen**

Klicken Sie in der Registrierungsmaske unten links auf "Kennwort vergessen".

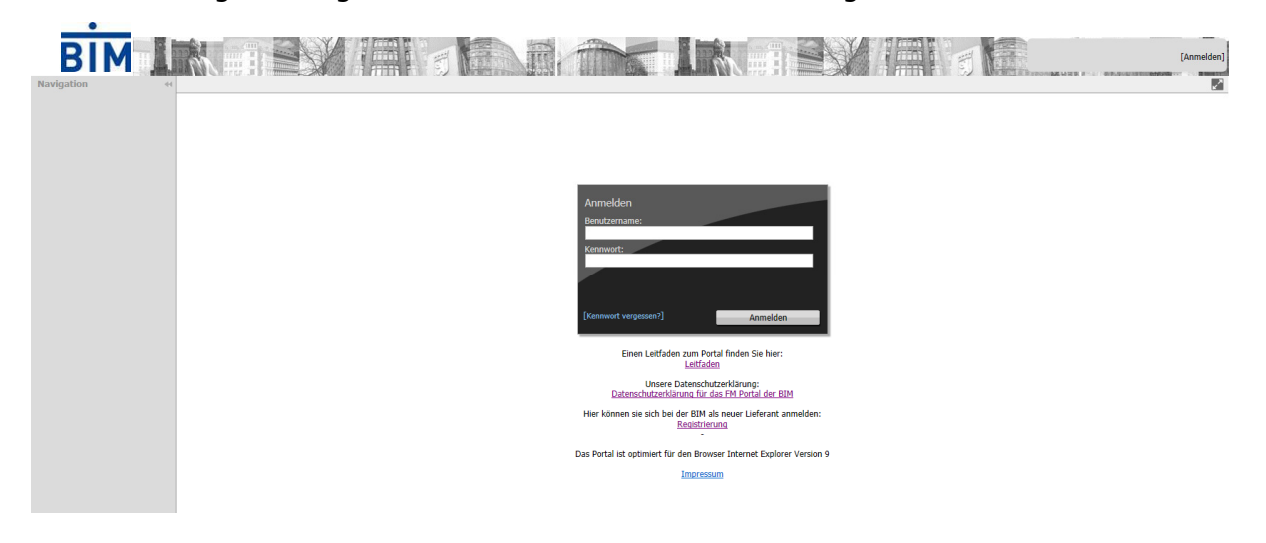

Es öffnet sich ein neues Fernster. Hier können Sie Ihren Benutzernamen eingeben und absenden.

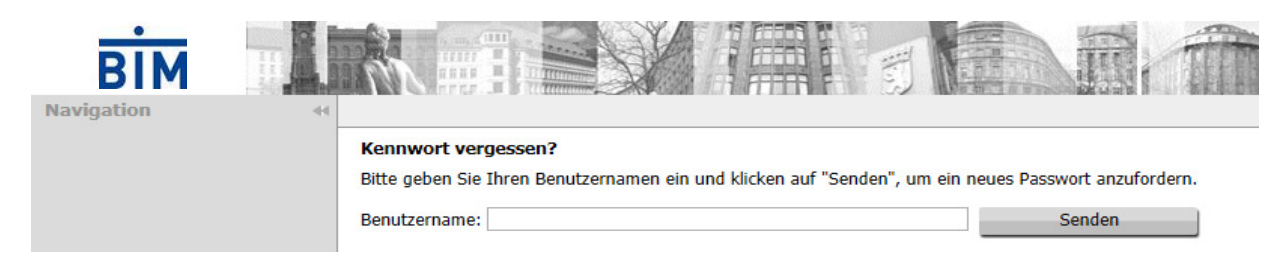

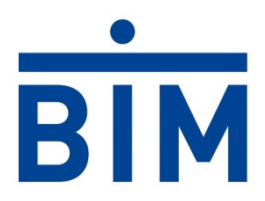

Daraufhin erhalten Sie folgende Anmelde-Email. Nach Bestätigung der Anmeldung, können Sie dann Ihr eigenes Kennwort für Ihr Konto vergeben.

Sehr geehrte (r) Vorname Name, bitte betätigen sie den folgenden Link für die erste Anmeldung im FM-Portal der BIM:

#### xxxxxxxxxxxxxxxxxxxxx

Sollte dieser Link nicht mehr gültig sein, klicken Sie bitte auf den Link Neu anfordern, um die Anmeldungsemail nochmal zustellen zu lassen.

Mit freundlichen Grüßen Ihr Lieferantenmanagement

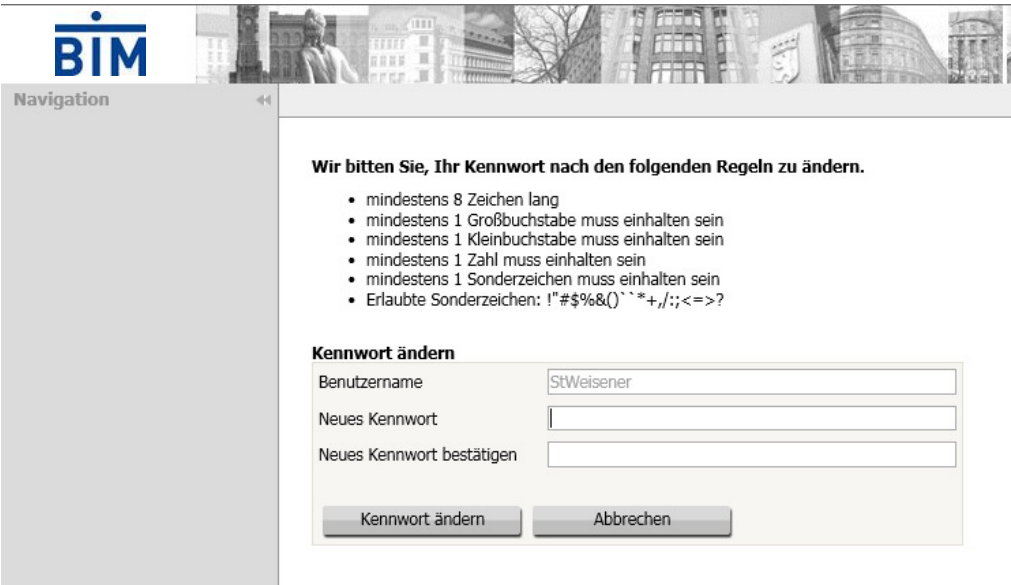

Nun können Sie sich im Lieferantenportal einwählen und Ihr Konto bearbeiten. Geben Sie hier Ihre Anmeldedaten ein und betätigen Sie im Anschluss den Button "Anmelden".

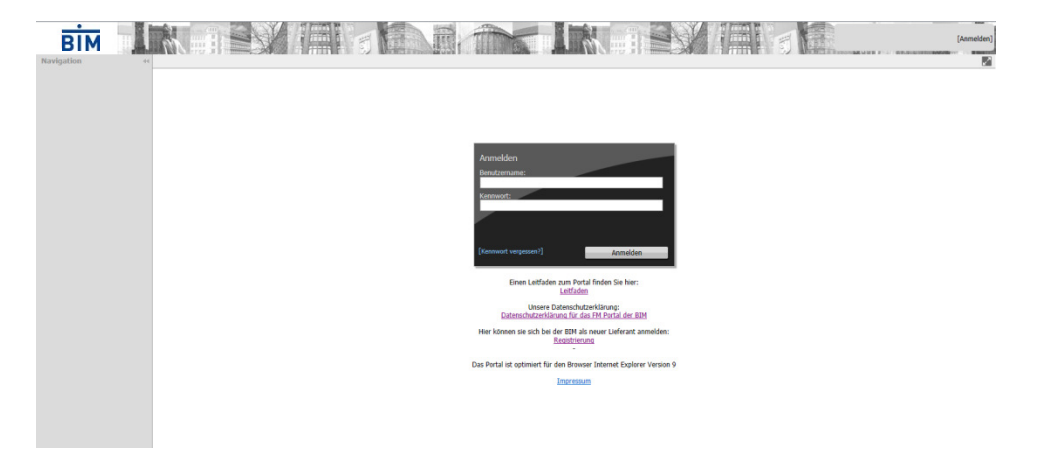

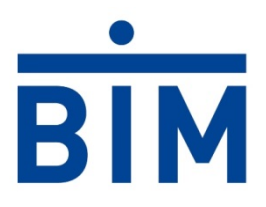

Im Startbildschirm können über die "Navigation" die Arbeitsschritte für ein Angebot entsprechend aufgerufen und bearbeitet werden.

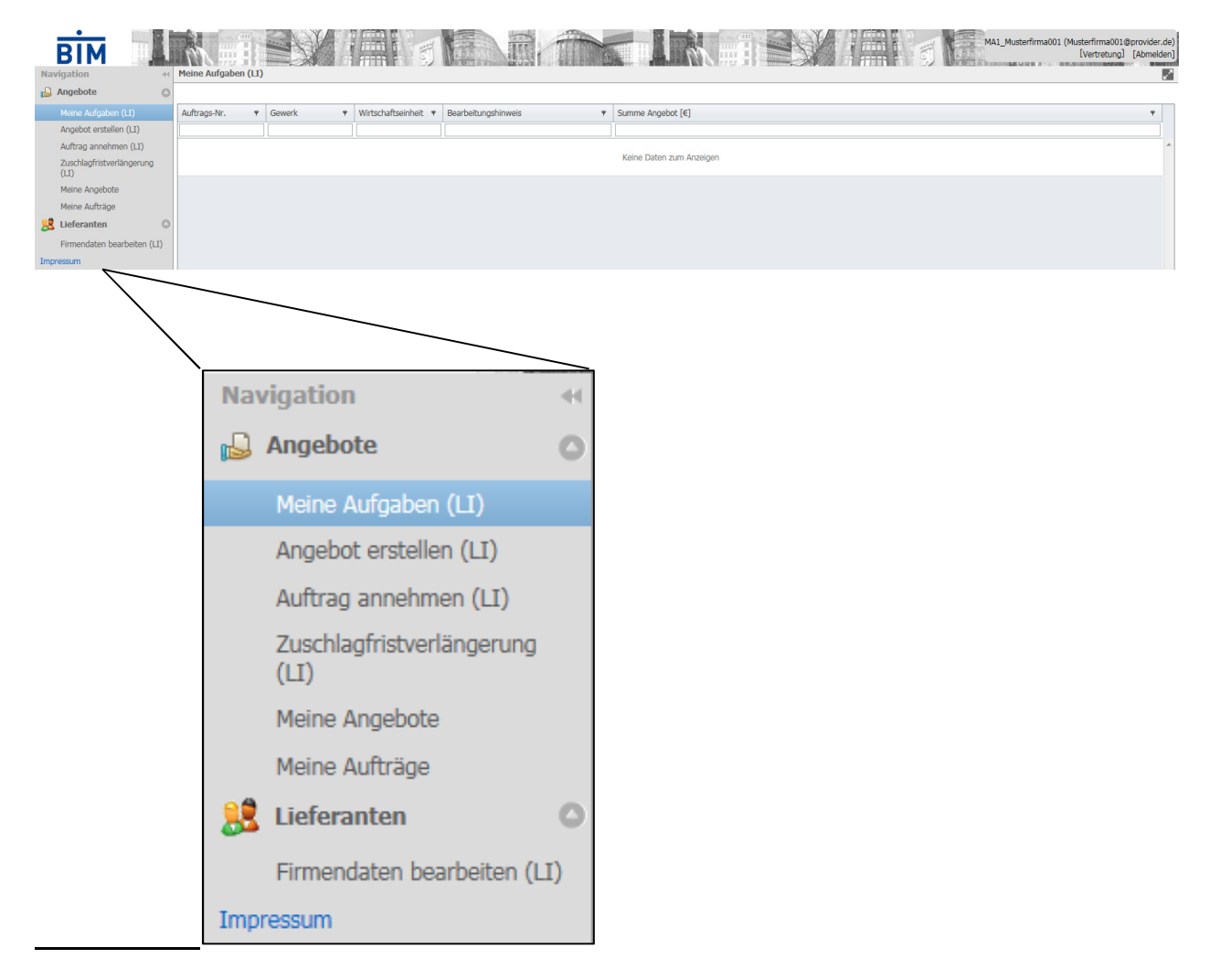

## **1.4 Kontaktinformation**

Haben Sie noch Fragen oder Anregungen? Unser Lieferantenmanagement steht Ihnen im ersten Schritt gerne per E-Mail zur Verfügung. Die E-Mail-Adresse lautet: Lieferantenmanagement@bim-berlin.de